## Printing from Linux (Ubuntu 18.04)

Go to Applications → settings

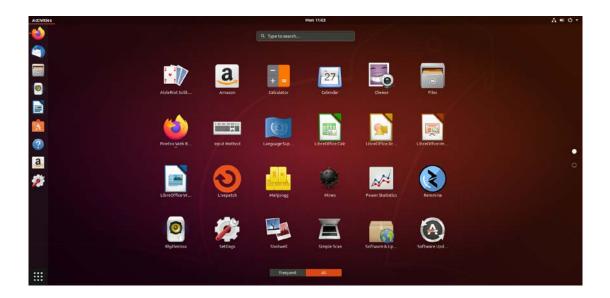

Then go to Devices → Printers

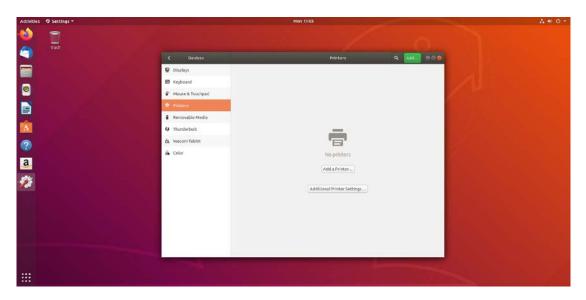

Choose "additional Printers Settings"

## Press on "Add" And Select "Network Printer" → "Windows Printer Via Samba"

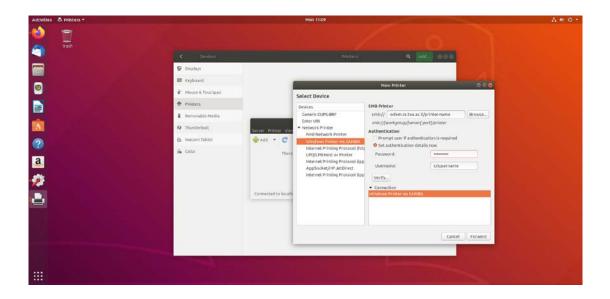

In the "smb://" field type : odem.cs.tau.ac.il/printer name

The printers that you can choose are:

Hpintel

Hpcs1

Cscp2-mac

Cscp3-mac

Cscp4-mac

Under authentication set the point to "set authentication details below"

In the password field type your Windows password

In the username field type cs\ and your username.

I you don't have a windows password please send mail to <a href="mailto:system@cs.tau.ac.il">system@cs.tau.ac.il</a> with your TAU username and we will create one for you.

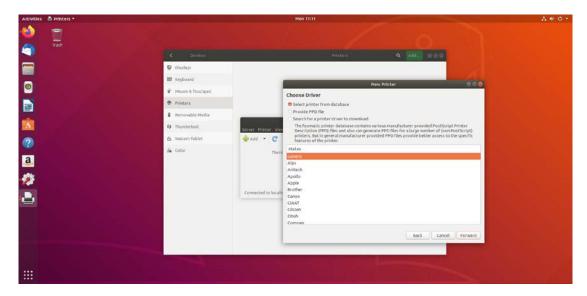

Choose driver – select "generic"

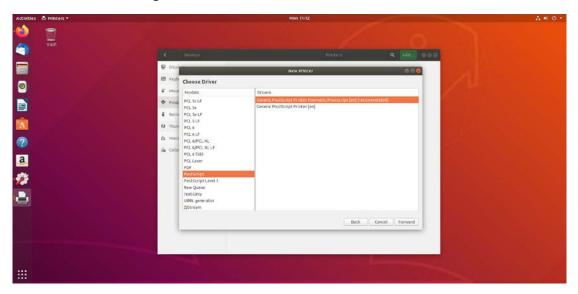

Choose driver  $\rightarrow$  select postscript  $\rightarrow$  Generic Postscript printer foomatic In the next windows choose a name that you want.

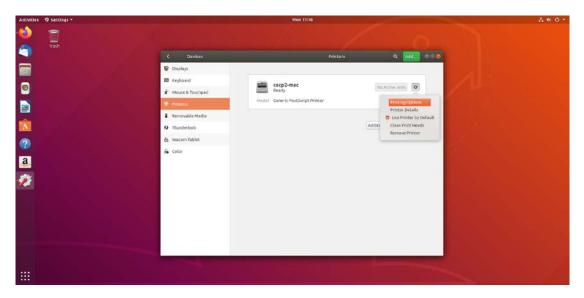

Make sure that the page size Is A4.

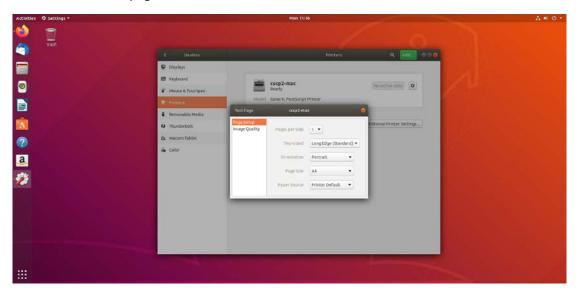